# Инструкция по созданию шаблона бланка заказов

ത

Если вы заметите неточности в инструкции или опечатки, или что-то описано непонятно, вы можете с нами связаться по электронной почте: [support@docsinbox.ru](mailto:support@docsinbox.ru)

#### Содержание документа

- 1. [Введите информацию о шаблоне бланка](#page-0-0)
- 2. [Добавьте товары в номенклатуре ресторана](#page-0-1)
- 3. [Выберите поставщика товара](#page-1-0)
- 4. [Проверьте верность данных](#page-2-0)
	- 1. [Удаление строк](#page-2-1)
		- 2. [Создание бланка по шаблону](#page-2-2)
	- 3. [Аннулирование шаблона бланка](#page-2-3)

Для создания шаблона бланка Вам необходимо перейти в пункт меню "Заказы" и подпункт "Шаблоны бланков"

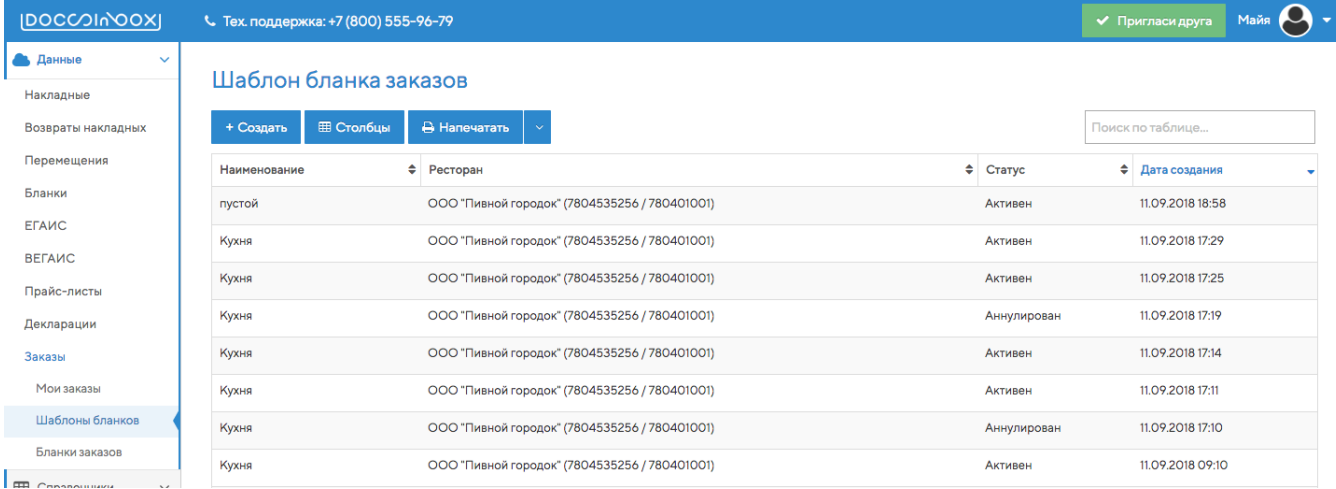

+ Создать

### <span id="page-0-0"></span>Введите информацию о шаблоне бланка

Необходимо заполнить обязательные поля:

- 1. Название можно ввести любое название шаблона бланка, например, Бар или Кухня.
- 2. Ресторан наименование организации, для которой необходимо сделать шаблон бланка.

#### Создание шаблона бланка

Далее нажимаем на кнопку

Введите информацию о шаблоне бланка:

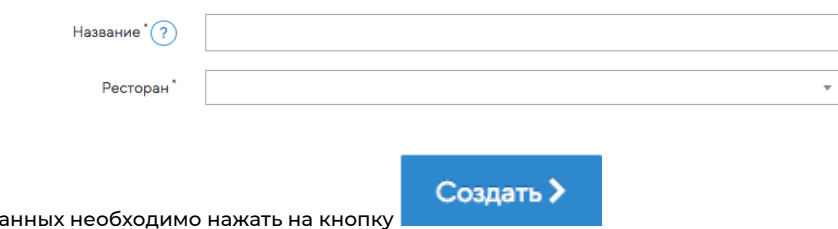

После ввода да

<span id="page-0-1"></span>Добавьте товары в номенклатуре ресторана

После создания шаблона бланка страница обновится и появится возможность добавить товары. Для этого нажмите кнопку

+ Добавить товар у нового поставщика

Строка обновится. В ней появится поле для поиска по номенклатуре ресторана

Добавьте номенклатуру ресторана  $\bar{\mathrm{v}}$ Поиск сопоставлений будет происходить по всем поставщикам

В него необходимо ввести название товара для поиска. После выбора товара добавится новая строка в шаблон бланка. Автоматически произойдет поиск сопоставления с номенклатурой поставщиков. Если по выбранному товару уже были поставки, то сопоставление подтянется из последней накладной. Цена для номенклатуры поставщика подтянется из этой же накладной или из заведенного в DocsInBox прайс-листа.

#### <span id="page-1-0"></span>Выберите поставщика товара

Если сопоставление с номенклатурой ресторана при добавлении товара было не найдено или найдено неверно, то можно выбрать поставщика 2мя способами:

1. По названию

Для этого необходимо ввести название в поле поиска поставщика в строке. Появится список поставщиков, найденных по названию:

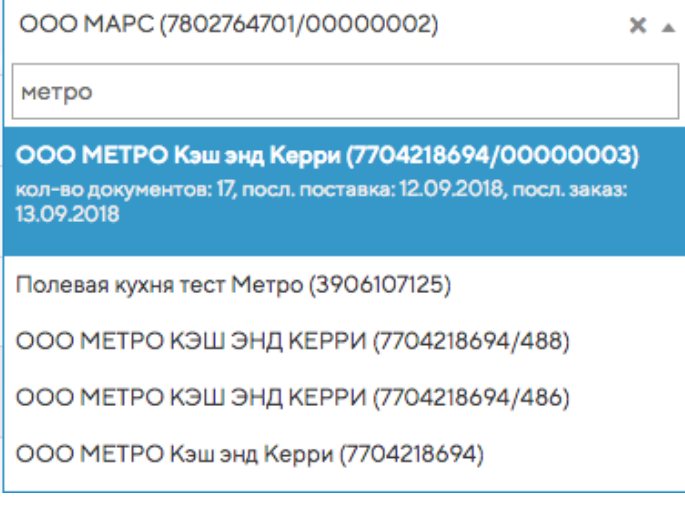

Для быстрого поиска нужного поставщика выводится дополнительная информация о каждом найденном поставщике: суммарное кол-во заказов и накладных за последние 2 месяца, дата последнего заказа и дата последний поставки.

После выбора поставщика произойдет поиск сопоставлений с номенклатурой ресторана и подставится автоматически из последней накладной.

2. По минимальной цене за товар

Для этого рядом с названием номенклатуры ресторана располагается кнопка . При клике на нее появится список всех номенклатур поставщиков, сопоставленных с выбранной номенклатурой ресторана. В каждой строке будет выводиться информация о каждом сопоставлении: поставщик, номенклатура поставщика, цена на единицу поставщика и цена за единицу ресторана. Список может состоять максимум из 10 штук. Отсортированы строки по цене за единицу ресторана от самой маленькой цены до самый большой:

O

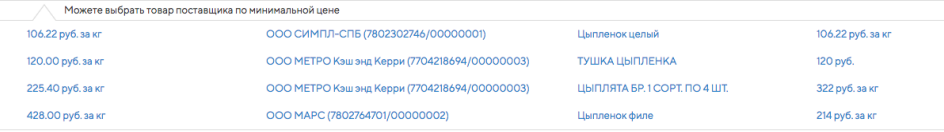

Для выбора товара из этого списка по нему необходимо кликнуть. В строку с номенклатурой ресторана подставляется поставщик и номенклатура поставщика.

После каждого изменения поставщика в строке происходит авто-группировка шаблона бланка. Если группа с поставщиком уже есть, то строка переносится в эту группу поставщика. Если группа с поставщиком не присутствует, то добавляется новая группа с названием поставщика и строка переносится в нее .

Для того чтобы несколько раз не вводить одного и того же поставщика, в конце каждой группы поставщиков есть строка с возможностью поиска по товарам этого поставщика. В этой строке заполнено поле поставщика и не заполнено поле с поиском по номенклатуре ресторан.

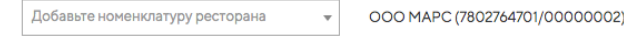

## <span id="page-2-0"></span>Проверьте верность данных

### <span id="page-2-1"></span>Удаление строк

Если товар стал неактуальным или выбран ошибочно, то можно удалить строку с этим товаром. Для этого необходимо нажать

на кнопку **в конце строки**.

Если ресторан перестал работать с поставщиком, то можно из шаблона бланка удалить все товары, которые заказывались у него. Для этого необходимо нажать на красную кнопку с крестиком в конце строки, в котором указано название поставщика:

OOO MAPC (7802764701/00000002)

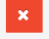

## <span id="page-2-2"></span>Создание бланка по шаблону

Если все данные в шаблоне бланка актуальны, то можно создать бланк заказов по шаблону. Для этого необходимо нажать под

Создать бланк по шаблону

таблицей на кнопку

Перед созданием произойдет проверка на его заполненность:

- В шаблоне бланка должна быть хотя бы одна строка.
- В каждой строке должны быть заполнено поле "Поставщик".

Если шаблон бланка заполнен корректно, то будет создан новый бланк закупок и на него произойдет переход.

### <span id="page-2-3"></span>Аннулирование шаблона бланка

Если данные в шаблоне бланка уже не актуальны или шаблон бланка создан по ошибке, то возможно аннулировать шаблон

Аннулировать

бланка. Для этого необходимо нажать под таблицей на кнопку Произойдет перезагрузка страницы и все поля становятся недоступными для редактирования.